## **MC ONLINE LOGIN GUIDE (For Parents)**

### *Internet browser: Google Chrome (Do not use Internet explorer)*

For any technical difficulties you may email **MC Online HQ** at: *[helpdesk@mconline.sg](mailto:helpdesk@mconline.sg)* or call **MC Online HQ** hotline number **6777 5198** during the following hours: **Monday - Friday: 7.00am - 9.00pm Saturdays: 7:00am - 2:00pm**

**1. MC Online: [http://www.mconline.sg](http://www.mconline.sg/)**

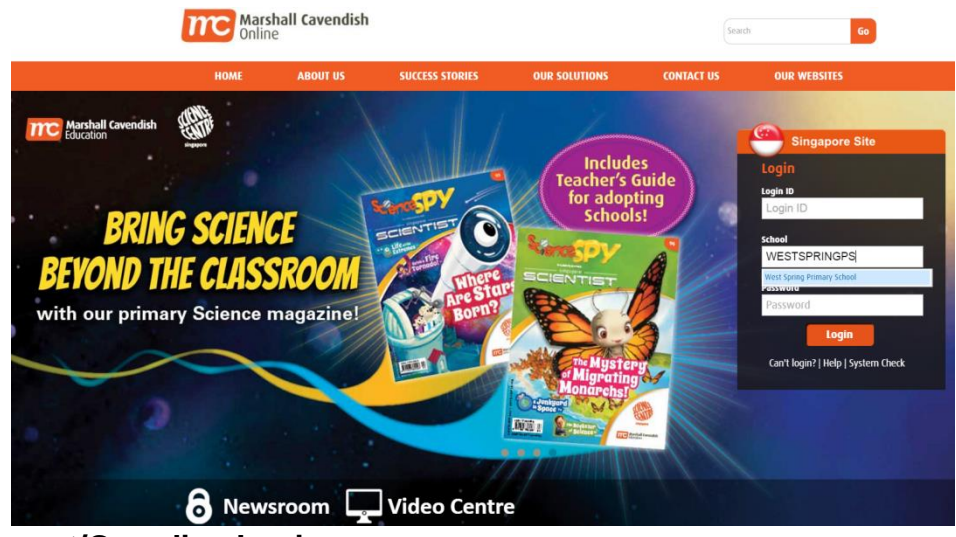

**2. Parent/Guardian Login**

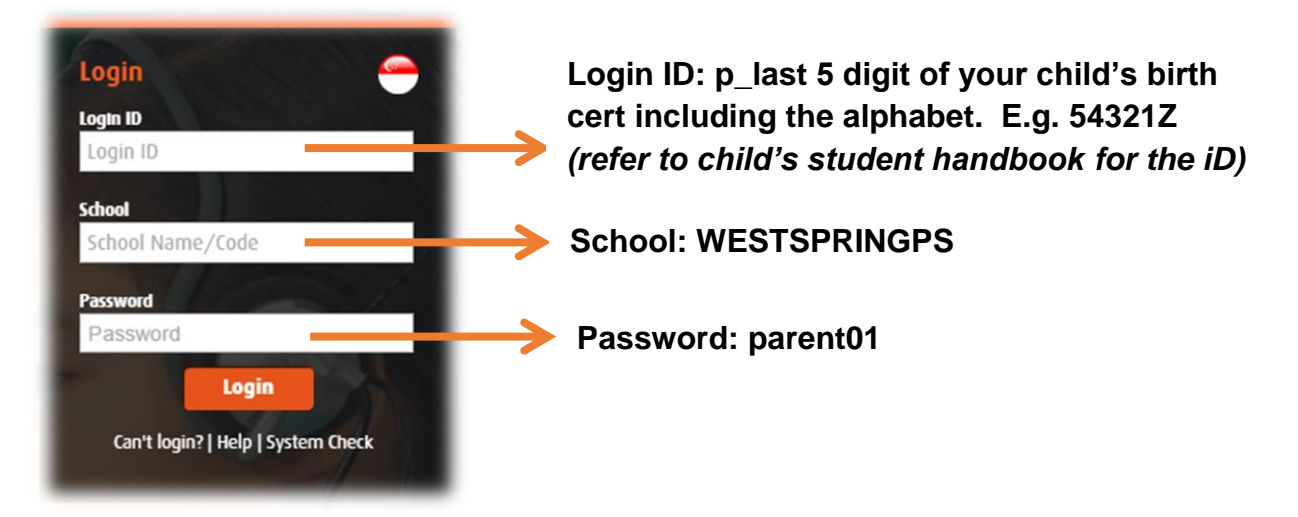

### **How to access Letter to Parents?**

- **1. Login to MC Online: [http://www.mconline.sg](http://www.mconline.sg/) [Refer to MC Online Guide]**
- **2. Select Collaboration> My Resource: Share with Me**

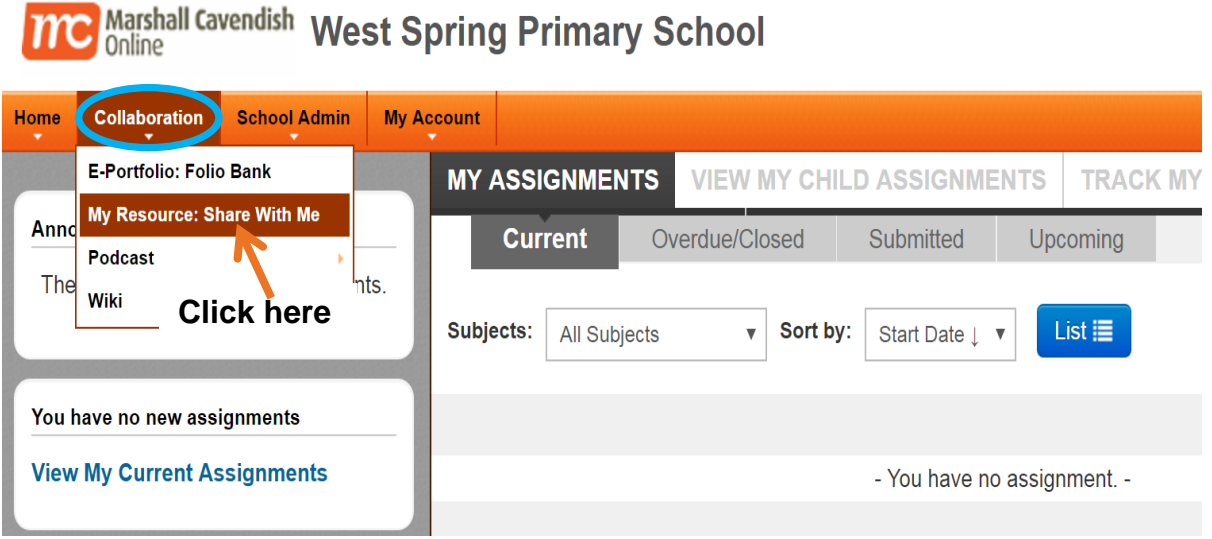

# **3. You will arrive at this page. Select the folder that you will like to view.**

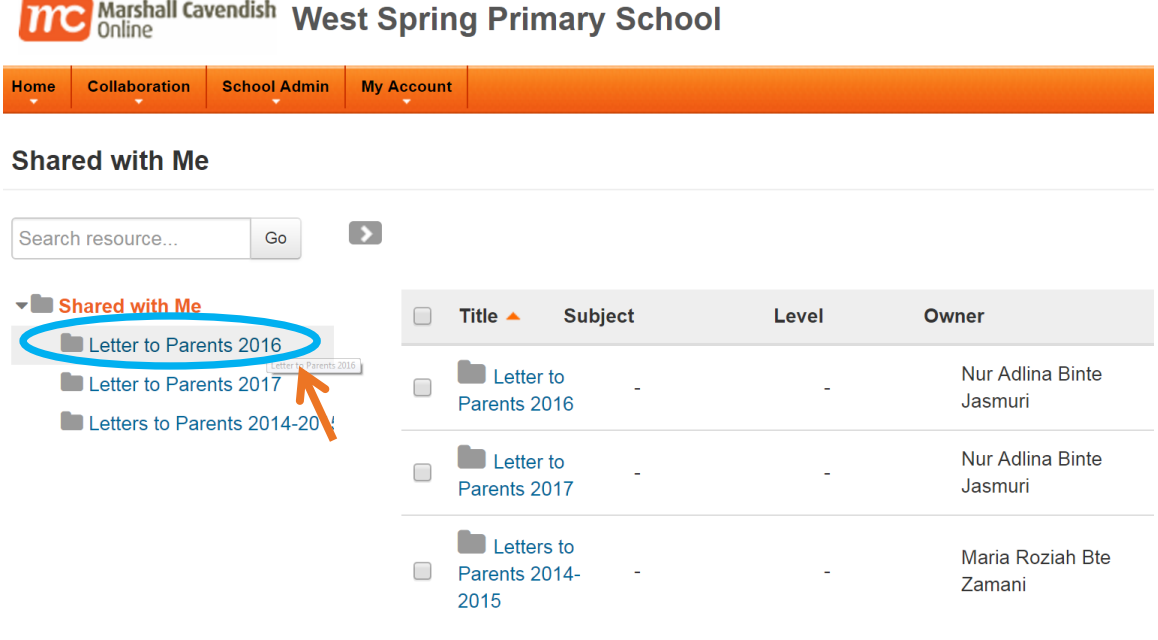

#### **4. Select the letter that you will like to view**

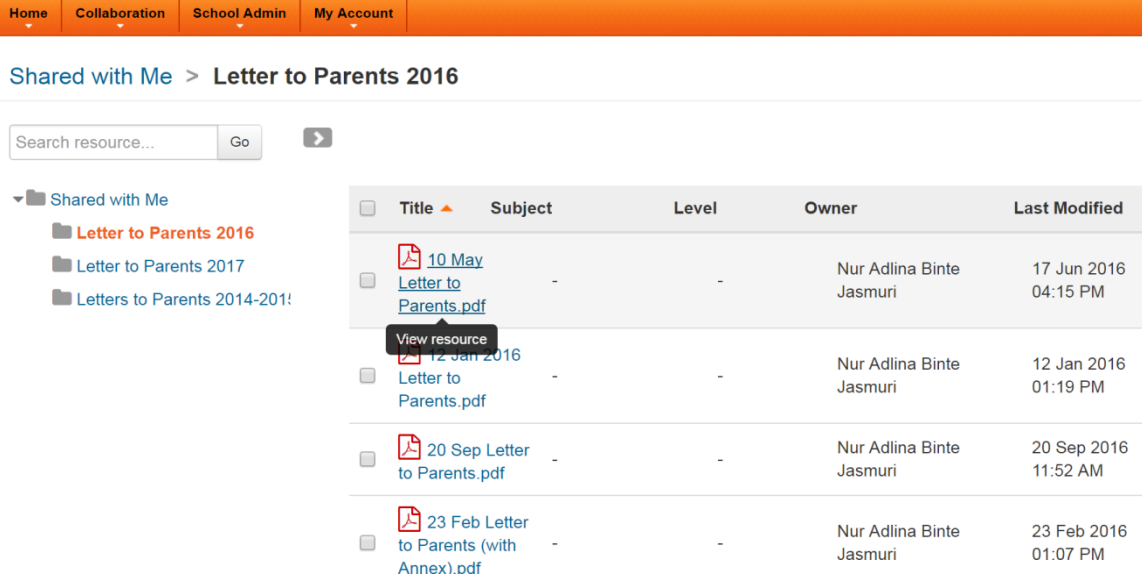

### **5. Click to download to read letter**

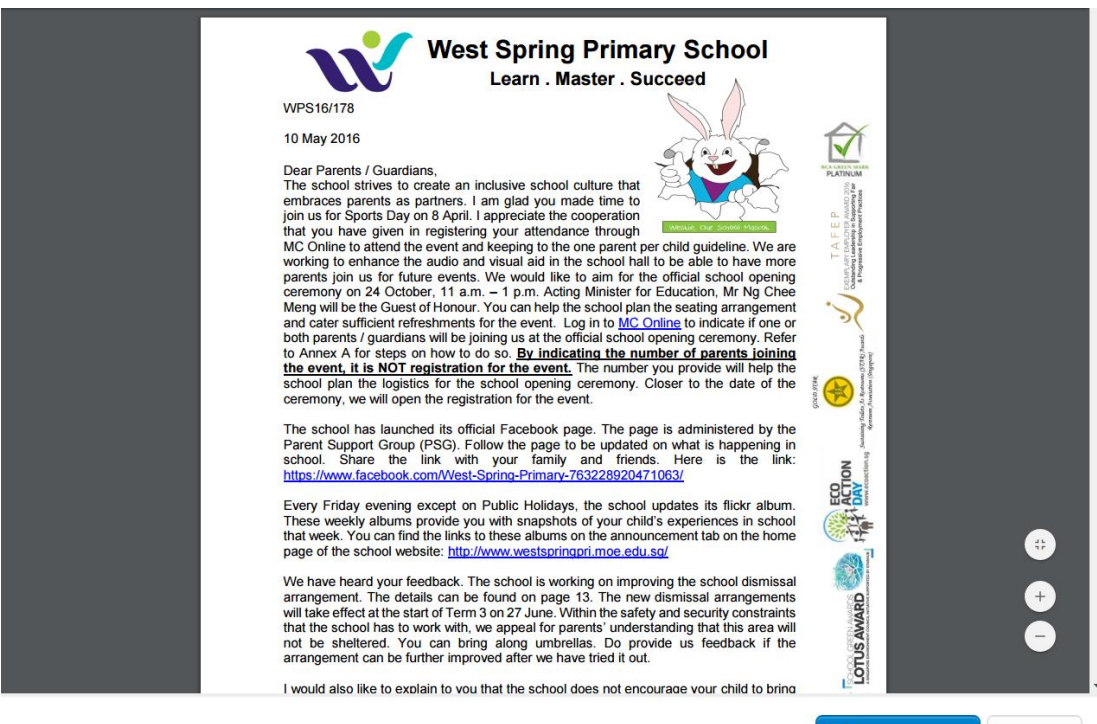

10 May Letter to Parents.pdf

Lownload Close

## **Register for West Spring Primary School Events using MC Online**

- **1. Login to MC Online: [http://www.mconline.sg](http://www.mconline.sg/) [Refer to MC Online Guide]**
- **2. My Assignments**

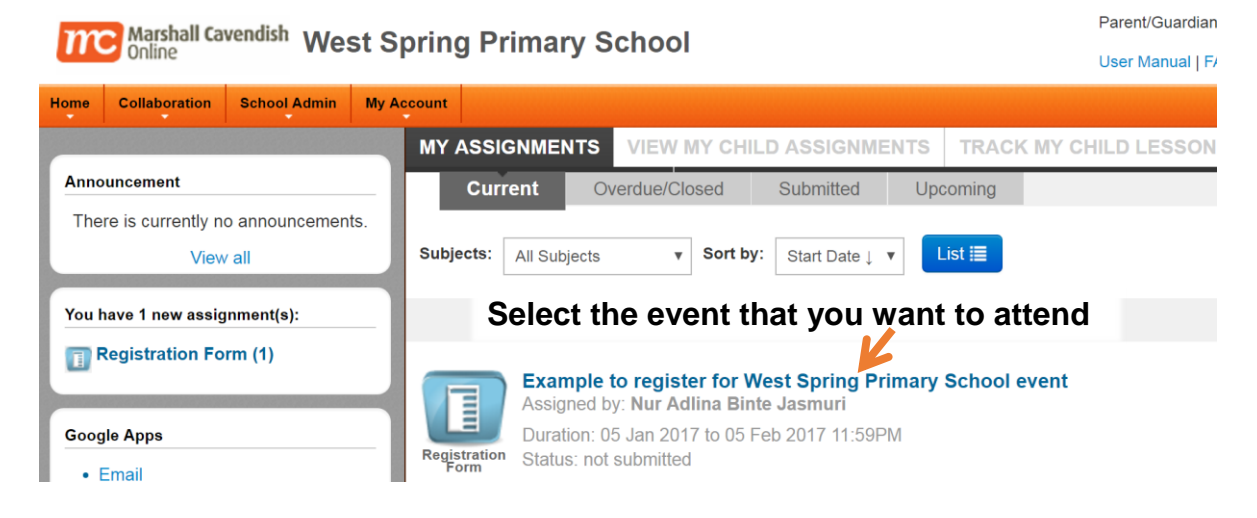

# **3. Registration form page**

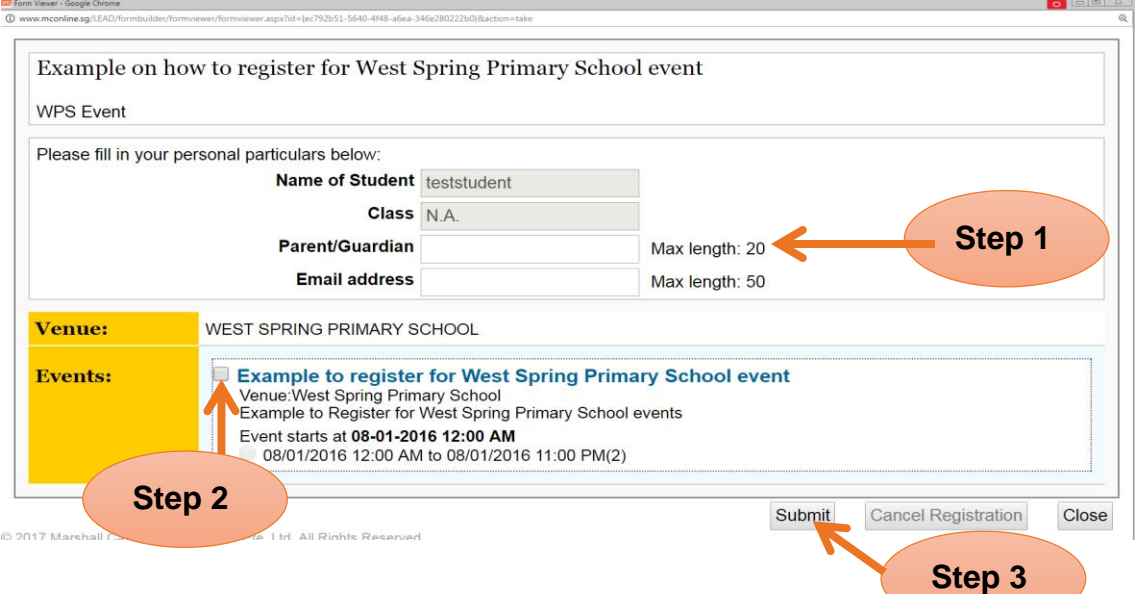

### **Follow these steps:**

- 1. The name and class of your child will be reflected Fill up the other particulars
- 2. Select the checkbox
- 3. Click submit

### **4. Continuation. This page will be shown**

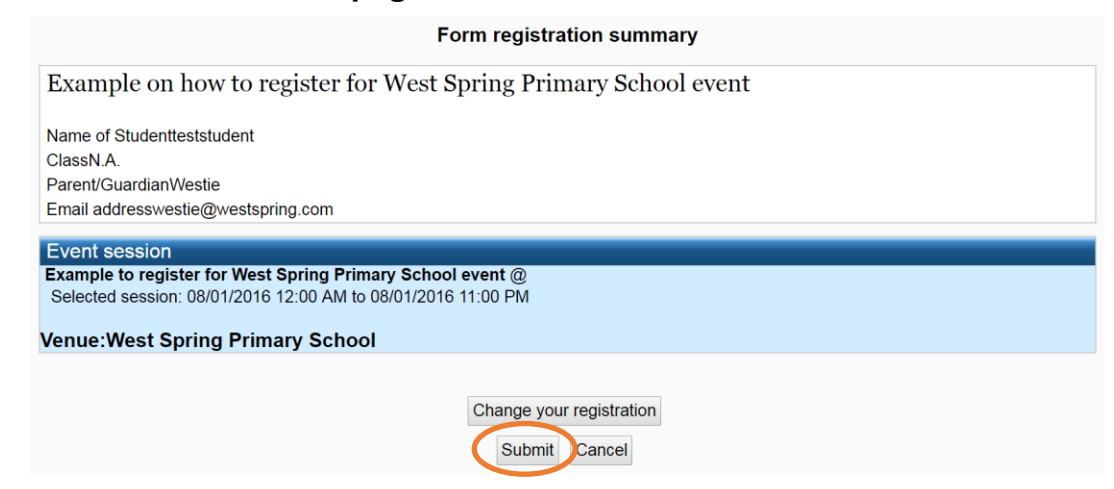

- 1. Ensure that this is the event that you want to sign up
- 2. If yes, click *submit*
- **5. A pop-up message will appear to verify your submission. Click 'OK' \****Do not exit yet.*

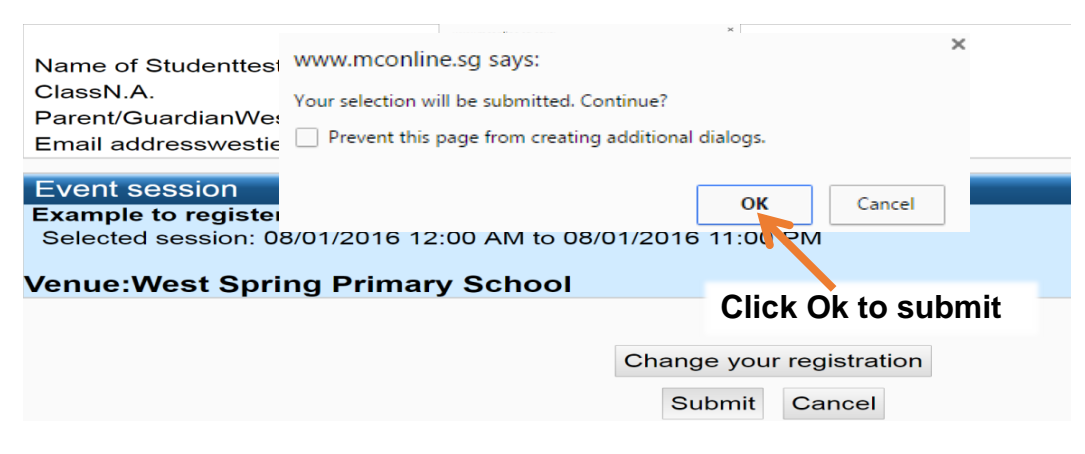

**6. Click 'OK' again.** 

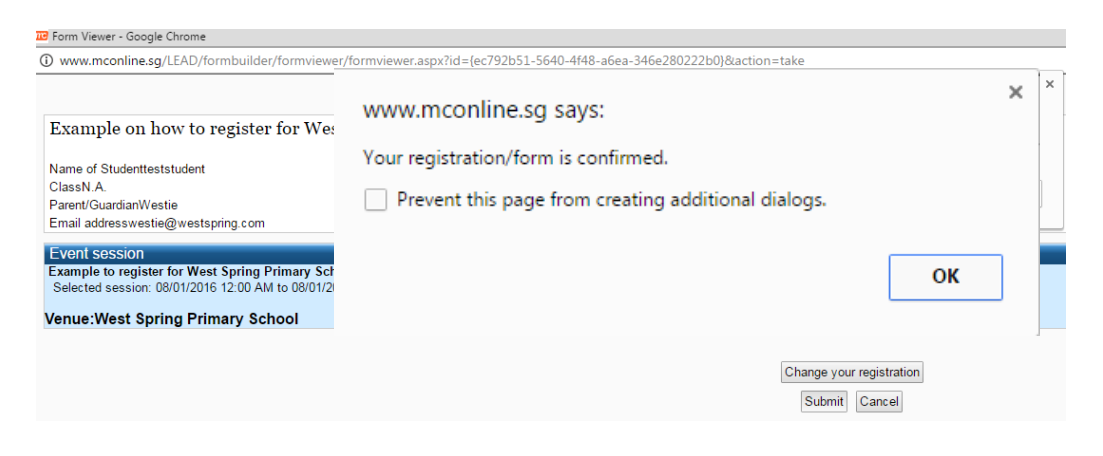

## **7. The 'Form Registration Acknowledgement' page will appear**

Form Registration Acknowledgement

Example on how to register for West Spring Primary School event

Name of Studentteststudent ClassN.A. Parent/GuardianWestie Email addresswestie@westspring.com

#### Event session

Example to register for West Spring Primary School event @<br>Selected session: 08/01/2016 12:00 AM to 08/01/2016 11:00 PM

**Venue: West Spring Primary School** 

Change your registration

Email Print Close

## **How to view your MC Online email**

1. In the MC Online Homepage, click Email

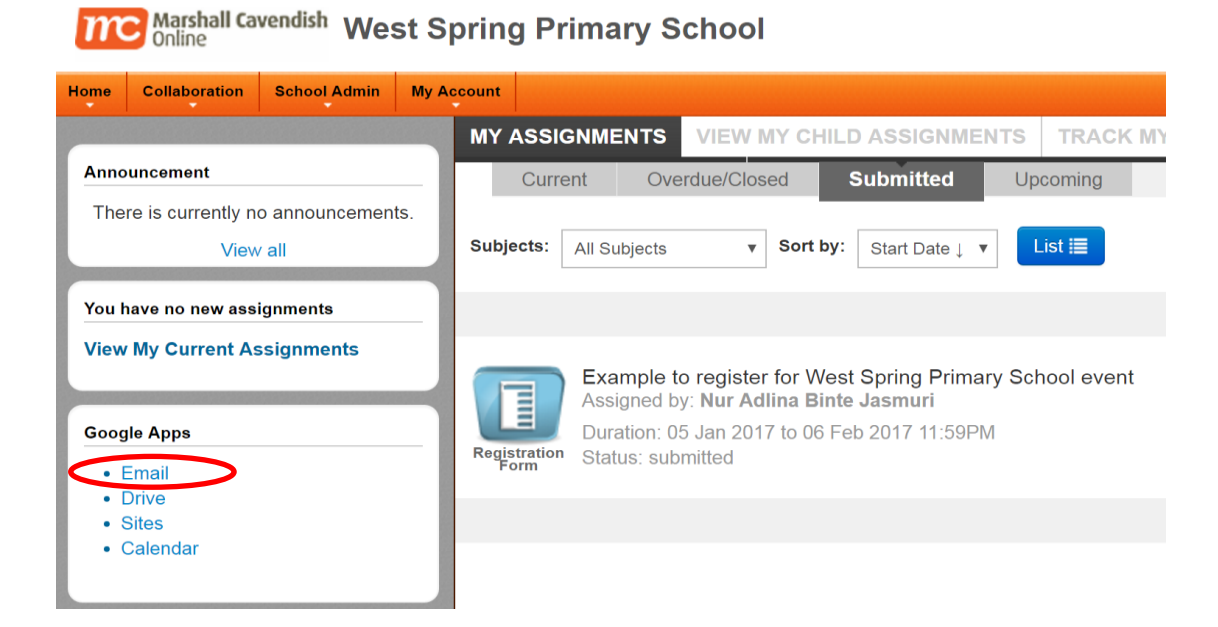

- 1. You will arrive at this page
- 2. Select the relevant email and print

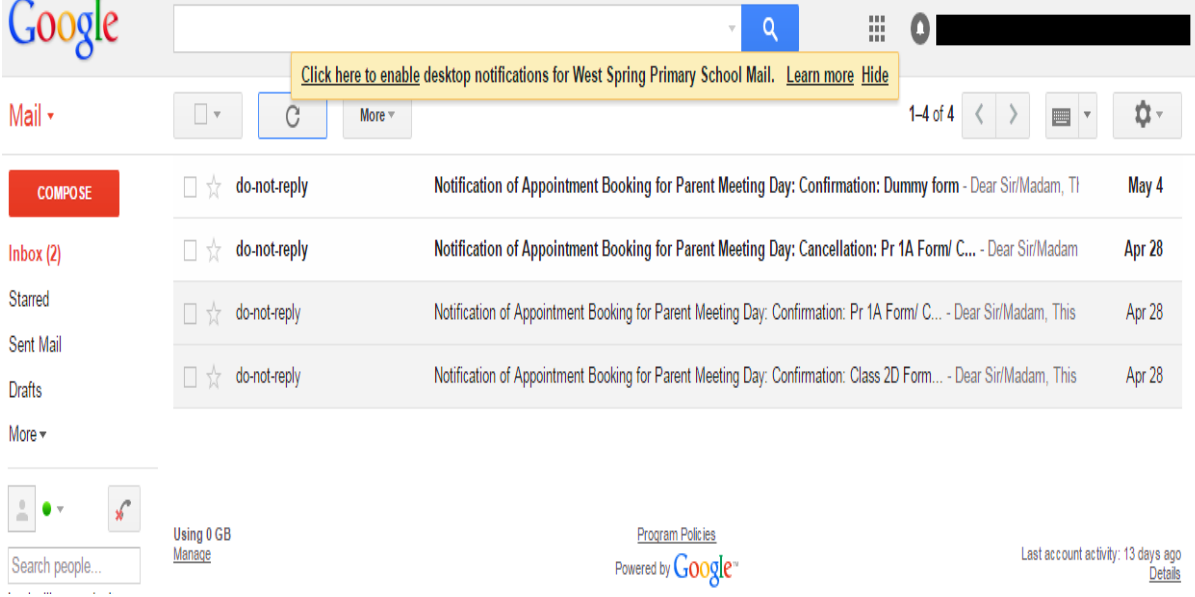